# **Setting Up Client PC**

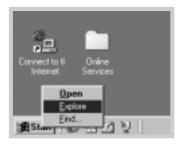

- 1 Right-click Start, and select Explorer.
- 2 Open your network folder in the left column.
- 3 Right-click the shared name, and select Capture Printer Port.
- 4 Select the port you want, check the Reconnect at log on box, then click OK.
- 5 From the **Start** menu, select **Settings**, then **Printers**.
- 6 Double-click your printer icon.
- 7 From the **Printers** menu, select **Properties**.
- 8 Press the **Details** tab, select the printer port, then click **OK**.

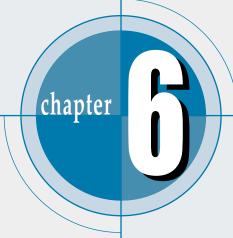

# Maintaining Your Printer

This chapter provides suggestions for high-quality and economical printing and information for maintaining the toner cartridge and the printer.

Topics included in this chapter are:

- ◆ Maintaining Toner Cartridge
- ♦ Cleaning the Printer

# Maintaining Toner Cartridge

### Toner cartridge storage

To get the most from the toner cartridge, keep the following guidelines in your mind.

- Do not remove the toner cartridge from its package until you are ready to use it.
- Do not refill toner cartridges. The printer warranty does not cover damage caused by using a refilled cartridge.
- Store toner cartridges in the same environment as the printer.
- Do not remove a toner cartridge from the printer except to replace it, clean it or clear a paper jam. Replace the cartridge immediately.
- To prevent damage to the toner cartridge, do not expose it to light for more than a few minutes.

### Toner cartridge life expectancy

The life of the toner cartridge depends on the amount of toner that print jobs require. When printing text at 5 % coverage, a new toner cartridge lasts an average of 2,500 pages. (But, the toner cartridge supplied with the printer lasts an average of 1,000 pages.)

### **Recycling toner** cartridge

After you install a new toner cartridge (see page 2.2), follow the instructions included in the toner cartridge box to recycle the old cartridge.

### Saving toner

To save toner, press the **Toner Save** button on the printer control panel. The button will be lit. You can also enable the **Toner Save Mode** in your printer properties. Refer to "Using Toner Save Mode" on page 5.6. Selecting this option will extend the life of the toner cartridge and reduce your cost per page, but will reduce print quality.

# **Redistributing Toner**

When toner is low, faded or light areas may appear on a printed page. You may be able to temporarily improve print quality by redistributing the toner. The following procedures may allow you to finish the current print job before replacing the toner cartridge.

1 Grasp the front cover by both sides of the cover and pull it toward you to open.

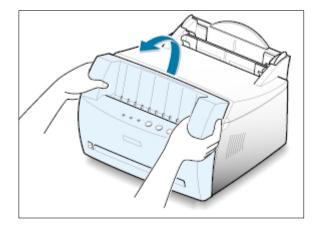

Remove the toner cartridge from the printer.

#### CAUTIONS:

- Avoid reaching too far into the printer. The fusing area may be hot.
- To prevent damage to the toner cartridge, do not expose it to light for more than a few minutes.

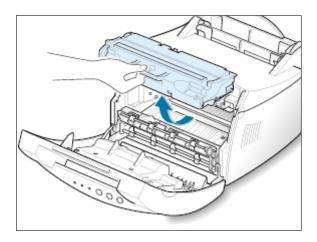

Gently shake the toner cartridge from side to side 5 or 6 times to redistribute the toner.

Note: If the toner gets on your clothing, wipe it off with a dry cloth and wash clothing in cold water. Hot water sets toner into fabric.

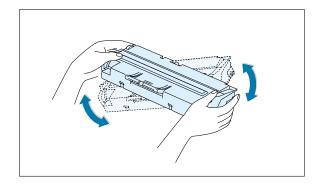

4 Reinsert the toner cartridge into the printer. Be sure that the toner cartridge snaps in its place.

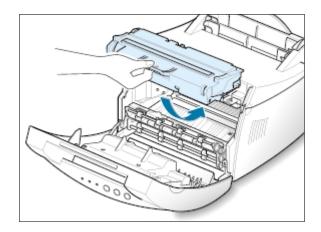

5 Firmly close the cover.

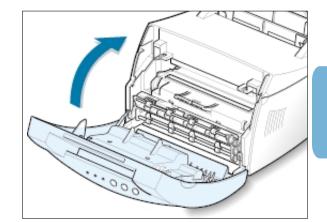

#### If the print remains light

Remove the old cartridge and install a new toner cartridge. See "Install the Toner Cartridge" on page 2.2.

# Cleaning the Printer

To maintain print quality, follow the cleaning procedures below every time the toner cartridge is replaced or whenever print quality problems occur. As much as possible, keep the printer free from dust and debris.

#### Notes:

- Do not use ammonia-based cleaners or volatile solvents such as thinner, on or around the printer. These can damage the printer.
- While cleaning the inside of the printer, be careful not to touch the transfer roller (located underneath the toner cartridge). The oil from your hands on the roller can cause print quality problems.

### Cleaning the Outside

Wipe the outside surface of the printer with a soft, clean, lintfree cloth. You can dampen the cloth slightly with water, but be careful not to let any water drip onto the printer or inside it.

### Cleaning the Inside

During the printing process, paper, toner, and dust particles can accumulate inside the printer. Over time, this buildup can cause print quality problems such as toner specks or smearing. Cleaning inside the printer will eliminate or reduce these problems.

### Cleaning inside the printer

- **1 Turn the printer off** and unplug the power cord, then wait for the printer to cool.
- Open the front cover and remove the toner cartridge.
- 3 With a dry, lint-free cloth, wipe away any dust and spilled toner from the toner cartridge area and the toner cartridge cavity.

Note: To prevent damage to the toner cartridge, do not expose it to light for more than a few minutes. Cover it with a piece of paper, if necessary. Also, do not touch the black transfer roller inside the printer. By doing so, you can damage the printer.

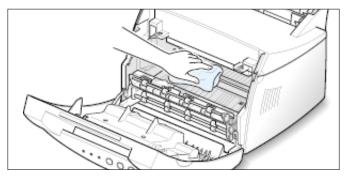

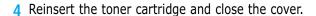

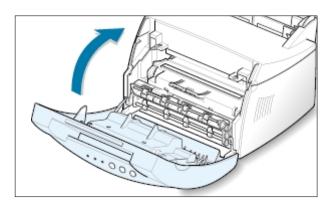

5 Then, plug in the power cord, and turn the printer on.

### Printing a cleaning sheet

Printing a cleaning sheet cleans the drum inside the toner cartridge. Use this process if you are experiencing blurred, faded or smeared printouts. This process will produce a page with toner debris, which should be discarded.

- 1 Make sure the printer is turned on and in the Ready mode and that there is paper loaded in the automatic input tray.
- Press and hold down **Demo** on the control panel for about 10 seconds until all control panel lights remain lit, then release the button.

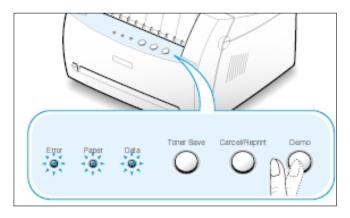

Note: The cartridge cleaning process takes some time. To stop the printing, turn the power off.

3 Your printer automatically picks up a sheet of paper from the tray and prints out a cleaning sheet with the dust or toner particles on it.

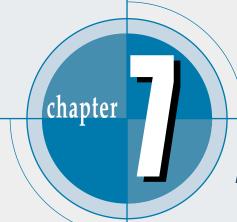

# Problem Solving

This chapter gives helpful information for what to do if you encounter a printer error. It provides information on the following topics:

- ◆ Troubleshooting Checklist
- ◆ Solving General Printing Problems
- ♦ Clearing Paper Jams
- ◆ Solving Print Quality Problems
- ◆ Troubleshooting Error Messages
- ◆ Common Windows Problems

# **Troubleshooting Checklist**

If the printer is not working properly, complete the following checklist in order. If the printer does not pass a step, follow the corresponding troubleshooting suggestions.

| Check                                                                                                    | Solution                                                                                                    |
|----------------------------------------------------------------------------------------------------|----------------------------------------------------------------------------------------------------|
| Make sure that the <b>Data</b> light on the control panel is on.                                                                     | <ul> <li>If no lights are on, check the power cord connection and the power switch. Check the power source by plugging into another outlet.</li> <li>If other lights are on, go to "Troubleshooting Error Messages" on page 7.17.</li> </ul>                                                                                                    |
| Press the <b>Demo</b> button to print a demo page to verify that the printer is feeding paper correctly. See page 2.7.               | <ul> <li>If a demo page does not print, check the paper supply in the input tray.</li> <li>If the paper jams in the printer, go to "Clearing Paper Jams" on page 7.6.</li> <li>If the Error indicator light is illuminated on the control panel, go to "Troubleshooting Error Messages" on page 7.17.</li> </ul>                                                                                                    |
| Check the demo page to see if it is printed correctly.                                                                               | If there is a print quality problem, go to "Solving Print Quality Problems" on page 7.11.                                                                                                    |
| Print a short document from a software application to verify the computer and printer are connected and are communicating correctly. | <ul> <li>If the page does not print, check the cable connection between the printer and computer.</li> <li>Check the print queue or print spooler to see if the printer has been paused.</li> <li>Check the software application to make sure you are using the proper printer driver and communication port. If the page is interrupted during printing, go to "Solving General Printing Problems" on page 7.2.</li> </ul> |
| If completing the checklist did not diagnose the problem with the printer, check the following troubleshooting sections.             | <ul> <li>"Solving General Printing Problems" on page 7.2.</li> <li>"Troubleshooting Error Messages" on page 7.17.</li> <li>"Common Windows Problems" on page 7.20.</li> </ul>                                                                                                    |

# **Solving General Printing Problems**

If you have any problems with the operation of your printer, refer to the table for suggested solutions.

| Problem                     | Possible Cause                                                                           | Solution                                                                                                    |
|-----------------------------|------------------------------------------------------------------------------------------|----------------------------------------------------------------------------------------------------|
| The printer does not print. | The printer is not receiving power.                                                      | If no lights are on, check the power cord connections. Check the power switch and the power source.                                                                                                    |
|                             | Your printer is not selected as the default printer.                                     | Select <b>Samsung ML-1250 PCL 6</b> as your default printer.                                                                                                    |
|                             | Check the printer for the following:                                                     | <ul> <li>The printer cover is not closed.</li> <li>Paper is jammed.</li> <li>No paper is loaded.</li> <li>Toner cartridge is not installed.</li> <li>Printer system error occurs.</li> <li>Contact a service representative.</li> </ul> |
|                             | The printer may be in manual feed mode and out of paper. (The <b>Paper</b> light is on.) | Add paper to the manual input tray, and press the <b>Demo</b> button on the printer's control panel to start printing.                                                                                                    |
|                             | The connection cable between the computer and the printer is not connected properly.     | Disconnect the printer cable and reconnect it.                                                                                                    |
|                             | The connection cable between the computer and the printer is defective.                  | If possible, attach the cable to another computer that is working properly and print a job. You may also try using a different printer cable.                                                                                           |
|                             | The port setting is incorrect.                                                           | Check the Windows printer setting to make sure that the print job is sent to the correct port (for example, LPT1). If the computer has more than one port, make sure the printer is attached to the correct one.                        |

| 5 |   |
|---|---|
| 7 | / |
|   |   |
|   |   |

| Problem                                            | Possible Cause                                                                | Solution                                                                                                    |
|----------------------------------------------------|-------------------------------------------------------------------------------|----------------------------------------------------------------------------------------------------|
| The printer does not print. (continued)            | The printer may be configured incorrectly.                                    | Check the printer properties to make sure that all print settings are correct.                                                                                                    |
|                                                    | The printer driver may be incorrectly installed.                              | Uninstall the printer driver, then reinstall the printer driver. Try printing a demo page.                                                                                                    |
|                                                    | The printer is malfunctioning.                                                | Check the lights on the control panel to determine if the printer is indicating a system error.                                                                                                    |
| Printer selects media from the wrong paper source. | The paper source selection in the printer properties may be incorrect.        | For many software applications the paper source selection is found under the <b>Paper</b> tab within the printer properties. Select the correct paper source.                                                                                                    |
| Paper does not feed into the printer.              | Paper has not been loaded correctly.                                          | Remove paper from the input tray and reload it correctly.                                                                                                    |
|                                                    | There is too much paper in the input tray.                                    | Remove excess paper from the input tray.                                                                                                    |
|                                                    | The paper is too thick.                                                       | Use only paper that meets the specifications required by the printer.                                                                                                    |
| Print job is extremely slow.                       | The job may be very complex.                                                  | Reduce the complexity of the page or try adjusting the print quality settings.                                                                                                    |
|                                                    | The maximum print speed of the Samsung ML-1250 printer is 8 pages per minute. |                                                                                                    |
|                                                    | If using Windows 95, the Spooling Setting may be set incorrectly.             | Access the <b>Start</b> menu, and then choose <b>Settings</b> and <b>Printers</b> . Right-click the <b>Samsung ML-1250 PCL 6</b> printer icon, choose <b>Properties</b> , click the <b>Details</b> tab, and then choose the <b>Spool Settings</b> button. Select the desired spool setting from the available choices. |

| Problem                                                            | Possible Cause                                           | Solution                                                                                                    |
|--------------------------------------------------------------------|----------------------------------------------------------|----------------------------------------------------------------------------------------------------|
| Half of the page is blank.                                         | The page layout is too complex.                          | Simplify the page layout and remove any unnecessary graphics from the document, if possible.                                                                                                    |
|                                                                    | The page orientation setting may be incorrect.           | Change the page orientation in your application.                                                                                                    |
|                                                                    | The paper size and the paper size settings do not match. | Make sure that the paper size in the print settings matches the paper in the input tray.                                                                                                    |
| The paper keeps jamming.                                           | There is too much paper in the paper tray.               | Remove excess paper from the tray. If printing special media, use the manual input tray.                                                                                                    |
|                                                                    | An incorrect type of paper is being used.                | Use only paper that meets the specifications required by the printer.                                                                                                    |
|                                                                    | An incorrect output method is being used.                | Media such as thick paper should not be printed using the face-down output tray. Use the face-up output slot instead.                                                                                                    |
|                                                                    | There may be debris inside the machine.                  | Open the front cover and remove the debris.                                                                                                    |
| The printer prints, but the text is wrong, garbled, or incomplete. | The printer cable is loose or defective.                 | Disconnect the printer cable and reconnect it. Try a print job that you know works. If possible, attach the cable and printer to another computer and try a print job that you know works. Finally, try a new printer cable. |
|                                                                    | The wrong printer driver was selected.                   | Check the application's printer selection menu to make sure that your printer is selected.                                                                                                    |

| Problem                                                                                 | Possible Cause                                                   | Solution                                                                                   |
|-----------------------------------------------------------------------------------------|------------------------------------------------------------------|--------------------------------------------------------------------------------------------|
| The printer prints, but<br>the text is wrong,<br>garbled, or incomplete.<br>(continued) | The software application is malfunctioning.                      | Try printing a job from another application.                                               |
|                                                                                         | The toner cartridge is defective or out of toner.                | Replace the toner cartridge.                                                               |
| Pages print, but are totally blank.                                                     | The file may have blank pages.                                   | Check the file to make sure that it does not contain blank pages.                          |
|                                                                                         | Some parts, such as the controller, the board, may be defective. | Contact a service representative.                                                          |
| Illustrations will not print correctly when using Adobe Illustrator.                    | The setting in the software application is wrong.                | Print the document with the <b>Bitmap Printing</b> checkbox in the Print dialog box empty. |

# **Clearing Paper Jams**

Occasionally, paper can become jammed during a print job. Some of the causes include:

- The paper tray is loaded improperly or overfilled.
- The paper tray has been pulled out during a print job.
- The top cover has been opened during a print job.
- Paper that does not meet paper specifications has been used. See "Paper Specifications" on page A.2.
- Paper that is outside of the supported size range has been used. See "Paper Specifications".

If a paper jam occurs, the **Paper** and the **Error** lights remain lit on the control panel. Find and remove the jammed paper. If the location of the paper jam is not obvious, look inside the printer first.

### **Output Area**

Note: Paper jams in this area may result in loose toner on the page. If you get any toner on your clothes, wash them in cold water because hot water will set the toner into the fabric.

Pull the jammed paper carefully out of the output stacker.

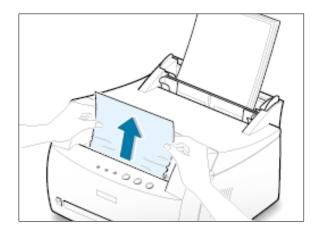

If paper is jammed in the face-up output slot, carefully remove the paper as shown.

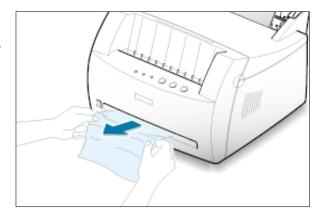

Open and close the front cover. Printing can be resumed.

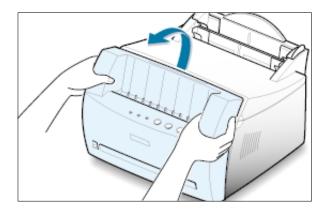

# **Input Area**

Note: If paper has entered the toner cartridge area, follow the instructions on page 7.8. It is easier to remove such jams from the inside of the printer than the paper input area.

Carefully pull the jammed paper out of the input tray.

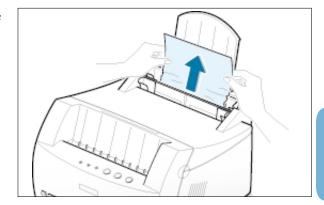

#### **Clearing Paper Jams**

2 Open and close the front cover to resume printing.

Note: If the **Paper** and the **Error** lights do not turn off, there is still jammed paper inside the printer. Check the inside of the printer.

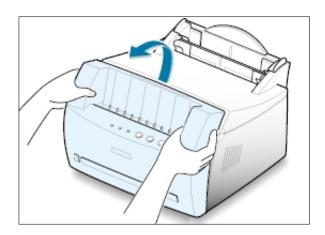

### **Inside the Printer**

Note: Paper jams in this area may result in loose toner on the page. If you get any toner on your clothes, wash them in cold water because hot water will set the toner into the fabric.

Grasp the front cover by both sides of the cover and pull it toward you to open.

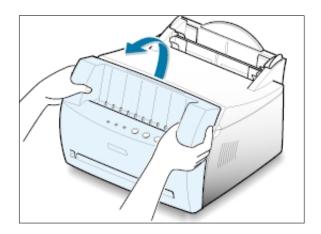

Remove the toner cartridge.

CAUTION: To prevent damage to the toner cartridge, do not expose it to light for more than a few minutes. Place a piece of paper over the top of the toner cartridge to shield it while it is out of the printer.

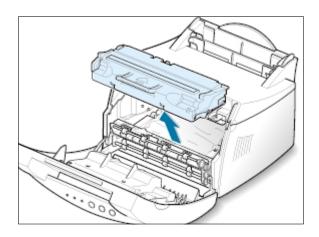

Gently pull the paper toward you to remove it from the printer.

> Make sure that there is no paper remaining inside the printer.

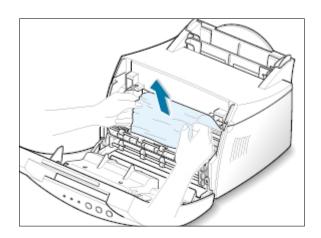

Reinsert the toner cartridge and close the front cover. Printing can be resumed.

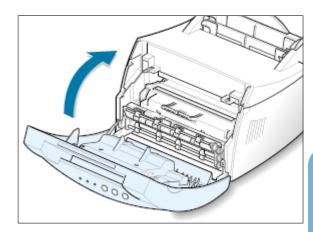

### **Tips for Avoiding Paper Jams**

By selecting correct paper types and loading them properly, you should be able to avoid most paper jams. If paper jams occur, follow the steps outlined in "Clearing Paper Jams" on page 7.6. If jams occur frequently, make sure you are following these tips to avoid jams.

- Follow the procedures in "**Load Paper**" on page 2.4 to load the paper properly. Make sure the adjustable guides are positioned correctly.
- Do not overload the automatic input tray. Make sure the paper is under the paper capacity mark on the inside of the tray.
- Do not remove the paper from the input tray while print jobs are in process.
- Flex, fan and straighten the paper before loading it.
- Do not load wrinkled, creased, damp or highly curled paper.
- Do not mix paper types in the input tray.
- Use only recommended print media. See "Paper Specifications" on page A.2.
- Make sure that the recommended print side is facing up when loading the paper into both input trays.
- Keep print media stored in an acceptable environment. See "Printer and Paper Storage Environment" on page A.6.

# 7

# **Solving Print Quality Problems**

## **Print Quality Checklist**

General print quality problems can be solved by following the checklist below.

- Redistribute the toner in the toner cartridge (see page 6.2).
- Clean the inside of the printer (see page 6.4).
- Adjust the print resolution from the printer properties (see page 5.12).
- Check to make sure that Toner Save Mode is off (see page 5.6).
- Troubleshoot general printing problems (see page 7.2).
- Install a new toner cartridge, then check print quality again (see page 2.2).

# **Solving Print Quality Problems**

| Problem                    | Solution                                                                                                    |
|----------------------------|----------------------------------------------------------------------------------------------------|
| Light or faded print       | If a vertical white streak or faded area appears on the page:                                                                                                    |
| AaBbCc<br>AaBbCc<br>AaBbCc | <ul> <li>The toner supply is low. You may be able to temporarily<br/>extend the toner cartridge life. See "Redistributing the<br/>Toner" on page 6.2. If this does not improve the print<br/>quality, install a new toner cartridge.</li> </ul>        |
| AaBbCc<br>AaBbCc           | <ul> <li>The paper may not meet paper specifications (for example,<br/>the paper is too moist or too rough). See "Paper<br/>Specifications" on page A.2.</li> </ul>                                                                                    |
|                            | <ul> <li>If the whole page is light, the print resolution setting is too<br/>light or Toner Save Mode may be on. Adjust the print<br/>resolution and Toner Save Mode within the printer<br/>properties. See page 5.6 and 5.12 respectively.</li> </ul> |
|                            | <ul> <li>A combination of faded and smeared defects may indicate<br/>that the toner cartridge needs cleaning. See "Cleaning the<br/>Printer" on page 6.4.</li> </ul>                                                                                   |
|                            | <ul> <li>The surface of the LSU part inside the printer may be dirty.</li> <li>Clean the LSU. See "Cleaning the Printer".</li> </ul>                                                                                                    |

| Problem                                          | Solution                                                                                                    |
|--------------------------------------------------|----------------------------------------------------------------------------------------------------|
| Toner specks  AaBbCc AaBbCc AaBbCc AaBbCc AaBbCc | <ul> <li>The paper may not meet paper specifications (for example, the paper is too moist or too rough). See "Paper Specifications" on page A.2.</li> <li>The transfer roller may be dirty. See "Cleaning the Inside" on page 6.4.</li> <li>The paper path may need cleaning. See "Cleaning the Inside".</li> </ul>                                                                                                    |
| Dropouts                                         | If faded areas, generally rounded, occur randomly on the page:                                                                                                    |
| AaBbCc<br>AaBbCc<br>AaBbCc<br>AaBbCc<br>AaBbCc   | <ul> <li>A single sheet of paper may be defective. Try reprinting the job.</li> <li>The moisture content of the paper is uneven or the paper has moist spots on its surface. Try a different kind or brand of paper. See "Paper Specifications" on page A.2.</li> <li>The paper lot is bad. The manufacturing processes can cause some areas to reject toner. Try a different kind or brand of paper.</li> <li>The toner cartridge may be defective. See "Vertical repetitive defects" on page 7.13.</li> <li>If these steps do not correct the problems, contact a service representative.</li> </ul> |
| Vertical lines  AaBbCc AaBbCc AaBbCc AaBbCc      | If black vertical streaks appear on the page:  • The photosensitive drum inside the toner cartridge has probably been scratched. Install a new toner cartridge.  If white vertical streaks appear on the page:                                                                                                    |
| AaBbCc                                           | • The surface of LSU part inside the printer may be dirty. Clean the LSU (see page 6.4).                                                                                                    |

| Problem                                                  | Solution                                                                                                    |
|----------------------------------------------------------|----------------------------------------------------------------------------------------------------|
| AaBbCc<br>AaBbCc<br>AaBbCc<br>AaBbCc<br>AaBbCc<br>AaBbCc | <ul> <li>If the amount of background toner shading becomes unacceptable, the procedures below may help to clear the condition:</li> <li>Change the paper to a lighter basis weight. See "Paper Specifications" on page A.2.</li> <li>Check the printer's environment; very dry (low humidity) or high humidity (higher than 80 % RH) conditions can increase the amount of background shading.</li> <li>Install a new toner cartridge.</li> </ul>                                                                                                    |
| Toner smear  AaBbCc AaBbCc AaBbCc AaBbCc AaBbCc          | <ul> <li>Clean the inside of the printer. See "Cleaning the Inside" on page 6.4.</li> <li>Check the paper type and quality. See "Paper Specifications" on page A.2.</li> <li>Try installing a new toner cartridge.</li> </ul>                                                                                                    |
| AaBbCc<br>AaBbCc<br>AaBbCc<br>AaBbCc<br>AaBbCc<br>AaBbCc | <ul> <li>If marks repeatedly appear on the printed side of the page at even intervals:</li> <li>The toner cartridge may be damaged. If a repetitive mark occurs every 95 mm or 38 mm on the page, print a cleaning sheet several times to clean the cartridge (see page 6.5). After the printout, if you still have the same problems, install a new toner cartridge.</li> <li>Parts in the printer may have toner on them. If the defects occur on the back of the page, the problem will likely correct itself after a few more pages.</li> <li>The fusing assembly may be damaged. Contact a service representative.</li> </ul> |

| Problem                                                                | Solution                                                                                                    |
|------------------------------------------------------------------------|----------------------------------------------------------------------------------------------------|
| Background scatter                                                     | Background scatter results from bits of toner distributed on the printed page.                                                                                                    |
|                                                                        | <ul> <li>The paper may be too damp. Try printing with a different batch of paper. Do not open packages of paper until necessary so that the paper does not absorb too much moisture from the air.</li> <li>If background scatter occurs on an envelope, change your printing layout to avoid printing over areas that have overlapping seams on the reverse side. Printing on seams can cause this problem.</li> <li>If background scatter covers the entire surface of a printed page, adjust the print resolution through your software application or the printer properties.</li> </ul> |
| Misformed characters  AaBbCc AaBbCc AaBbCc AaBbCc AaBbCc AaBbCc AaBbCc | <ul> <li>If characters are improperly formed, producing hollow images, the paper stock may be too slick. Try a different paper. See "Paper Specifications" on page A.2.</li> <li>If characters are improperly formed, producing a wavy effect, the scanner unit may need service. Verify that it also occurs on a demo page by pressing the <b>Demo</b> button on the control panel when printer is ready. If you need service, contact a service representative.</li> </ul>                                                                                                    |
| Page skew  AaBbCc AaBbCc AaBbCc AaBbCc AaBbCc                          | <ul> <li>Check the paper type and quality. See "Paper Specifications" on page A.2.</li> <li>Make sure that the paper or other media is loaded correctly and that the guides are not too tight or too loose against the paper stack.</li> </ul>                                                                                                    |

**Solution** 

• Check the paper type and quality. Both high temperature

• Turn over the stack of paper in the input tray. Also try rotating the paper 180° in the input tray.

and humidity will cause paper curl. See "Paper

Specifications" on page A.2.

| AaBbCC<br>AaBbCC<br>AaBbCC                                       | Push the output lever and try printing to the face up output slot.                                                                                                    |
|------------------------------------------------------------------|----------------------------------------------------------------------------------------------------|
| Wrinkles or creases  Aal bCc Aal bCc AabbCc AabbCc AaBbCc AaBbCc | <ul> <li>Make sure that paper is loaded properly.</li> <li>Check the paper type and quality. See "Paper Specifications" on page A.2.</li> <li>Push the output lever and try printing to the face up output slot.</li> <li>Turn over the stack of paper in the input tray. Also try rotating the paper 180° in the feeder.</li> </ul> |
| Back of printouts dirty  AaBbCc AaBbCc AaBbCc AaBbCc ABbCc       | <ul> <li>The transfer roller may be dirty. See "Cleaning the Inside" on page 6.4.</li> <li>Check if the toner is leaking. Clean inside the printer.</li> </ul>                                                                                                    |
| Black pages                                                      | <ul> <li>The toner cartridge may not be installed properly. Remove the cartridge and reinsert it.</li> <li>The toner cartridge may be defective and need replacing. Install a new toner cartridge.</li> <li>The printer may require repairs. Contact a service representative.</li> </ul>                                            |

**Problem** 

Curl or wave

**AaBbCc** 

AaBbCC

| Problem                                                              | Solution                                                                                                    |
|----------------------------------------------------------------------|----------------------------------------------------------------------------------------------------|
| Loose toner  AaBbCc AaBbCc AaBbCc AaBbCc AaBbCc AaBbCc AaBbCc AaBbCc | <ul> <li>Clean the inside of the printer.</li> <li>Check the paper type and quality. See "Paper Specifications" on page A.2.</li> <li>Try installing a new toner cartridge.</li> <li>If the problem persists, the printer may require repairs. Contact a service representative.</li> </ul>                                                                                                    |
| Character Voids                                                      | <ul> <li>Character voids are white areas within the parts of characters that should be solid black:</li> <li>If you are using transparencies when you experience this problem, try another type of transparency. (Because of the composition of transparency media, some character voids are normal.)</li> <li>You may be printing on the wrong surface of the paper. Remove the paper and turn it around.</li> <li>The paper may not meet paper specifications. See "Paper Specifications" on page A.2.</li> </ul> |
| Horizontal stripes  AaBbCc AaBbCc AaBbCc AaBbCc AaBbCc AaBbCc        | <ul> <li>If horizontally aligned black streaks or smears appear:</li> <li>The toner cartridge may be installed improperly. Remove the cartridge and reinsert it.</li> <li>The toner cartridge may be defective. Install a new toner cartridge.</li> <li>If the problem persists, the printer may require repairs. Contact a service representative.</li> </ul>                                                                                                    |

# Troubleshooting Error Messages

When the printer experiences an error, the control panel will indicate error messages by the indicator lights. Find the light pattern below that matches the printer light pattern and follow the solutions to clear the error.

## **Printer Light Patterns**

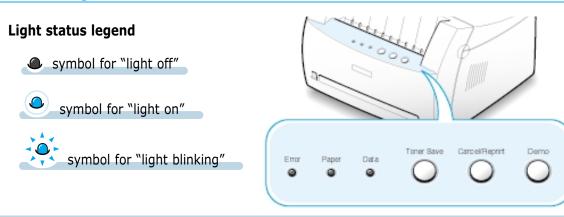

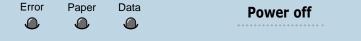

- Check the power cord and the power switch if your printer does not generate a
- Make sure that the printer is powered with the specified AC voltage.

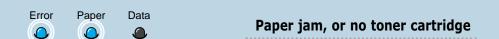

Paper is jammed inside the printer or the toner cartridge is not installed.

- Clear the paper jam. See "Clearing Paper Jams" on page 7.6.
- Make sure that the toner cartridge is correctly installed in the printer.

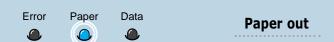

The printer is out of paper in the input tray.

• Load paper into the tray. For the automatic input tray, loading paper will cancel this message and allow you to continue with the print job. For the manual input tray, press the **Demo** button after loading paper.

#### **Troubleshooting Error Messages**

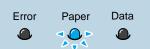

#### Waiting for the Demo button to be pressed

While printing in the manual feed mode, the printer is waiting for the **Demo** button to be pressed.

• Press the **Demo** button on the control panel to start printing. You must press the button to print each page after loading paper into the manual input tray.

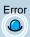

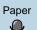

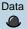

#### Door open

The printer front cover may be open.

• Check that the printer front cover door is closed properly.

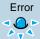

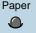

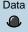

#### Canceling a job or memory out

If your printer is canceling a job (see page 5.5), the **Error** light blinks. When cancellation is complete, the message will automatically clear. The printer memory may not be sufficient for the print job. The page being printed may have been too complex for the memory capacity of the printer. Press the **Cancel/Reprint** button to cancel the current job.

- Try to free up memory by removing any unnecessary fonts, macros, or any data currently in printer memory.
- Simplify the image or print at a lower resolution.

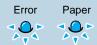

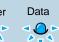

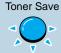

#### LSU error

- Reset the printer by briefly turning the printer off and back on again.
- If the error persists, contact a service representative.

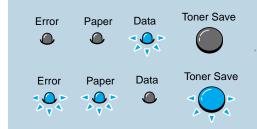

• Reset the printer by briefly turning the printer off and back on again.

**Engine Over Heat error** 

• If the error persists, contact a service representative.

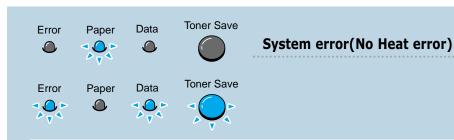

- Reset the printer by briefly turning the printer off and back on again.
- If the error persists, contact a service representative.

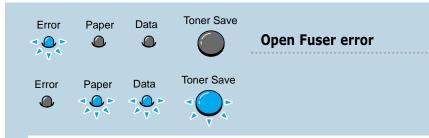

- Reset the printer by briefly turning the printer off and back on again.
- If the error persists, contact a service representative.

# **Common Windows Problems**

| Problem                                                | Possible Cause and Solution                                                                                                    |
|--------------------------------------------------------|----------------------------------------------------------------------------------------------------|
| "File in Use" message appears during installation.     | Quit all software applications. Remove all software from the StartUp Group, then restart Windows. Reinstall the printer driver.                                                                                                    |
| "Error Writing to LPTx" message appears.               | <ul> <li>Make sure the cables are connected correctly, the printer<br/>is on, and the <b>Data</b> light on the control panel is on.</li> </ul>                                                                                                    |
|                                                        | <ul> <li>If bi-directional communication is not turned on in the<br/>driver, it will also cause this message.</li> </ul>                                                                                                    |
|                                                        | <ul> <li>From the Start menu, select Settings, then Printers. Right-click on the Samsung ML-1250 PCL 6 printer icon and select Properties. From the Details tab, click on Port Settings. Remove check from Check Port State before Printing box and click OK. From Spool Settings, select Print Directly to Printer and click OK. Try printing again.</li> </ul> |
| "General Protection Fault", "Exception OE", "Spool32", | Close all other applications, reboot Windows, and try printing again.                                                                                                    |
| or "Illegal Operation"<br>messages appear.             | <ul> <li>Delete all temp files from the Temp sub-directory. You can determine the name of the directory by editing the AUTOEXEC.BAT file and looking for the statement, "Set Temp =". The name after this statement is the temp directory. It is usually C:\temp by default, but can be redefined.</li> </ul>                                                    |

Note: Refer to Microsoft Windows 9x or NT 4.0 documentation that came with your PC for further information on Windows error messages.

# Appendix

This appendix provides information on the following topics:

- ◆ Printer Specifications
- ◆ Paper Specifications
- ♦ Using Your Printer with a USB Cable
- ◆ Using Your Printer with Macintosh
- $\ \, \ \, \ \, \ \,$  Printing from DOS applications
- ♦ Linux Driver Installation
- ◆ Installing Optional Memory Card

# **Printer Specifications**

| Item                            | Specification and Description                                                                                                    |
|---------------------------------|----------------------------------------------------------------------------------------------------|
| Print Speed                     | 12 PPM                                                                                                    |
| Resolution                      | 1200 dpi class                                                                                                    |
| First Printing Time             | Less than 12.5 seconds                                                                                                    |
| WarmUp Time                     | 30 seconds                                                                                                    |
| Power Rating                    | AC 100 ~ 120 V (USA, Canada) / 220 ~ 240 V (Others), 50 / 60 Hz                                                                                                    |
| Power Consumption               | 250 W average during operation / Less than 10 W in sleep mode                                                                                                    |
| Acoustic Noise                  | Stand by: Less than 35 dB; Operating: Less than 47 dB                                                                                                    |
| Toner Supply                    | Single cartridge                                                                                                    |
| Toner Cartridge Life            | 2,500 pages (for starter, 1,000 pages), 5% area coverage                                                                                                    |
| Duty Cycle                      | Monthly: 12,000 pages maximum                                                                                                    |
| Weight                          | 6.5 Kg / 13.4 lb.                                                                                                    |
| Package Weight                  | Paper: 1.83 Kg<br>Plastic: 0.33 Kg                                                                                                    |
| External Dimensions (W x D x H) | 329 x 355 x 231 mm / 12.95 x 13.98 x 9.09 in.                                                                                                    |
| Operating Environment           | Temperature:10 $\sim$ 32 °C / 50 $\sim$ 90 °F; Humidity: 20 $\sim$ 80 % RH                                                                                                    |
| Emulation                       | PCL 6                                                                                                    |
| Fonts                           | 1 bitmap, 45 scalable                                                                                                    |
| Interface Switching             | Automatic (Parallel, USB)                                                                                                    |
| Interface                       | <ul> <li>12PPM (A4) Bidirectional Parallel Standard</li> <li>Modes supported: Compatible, Nibble, Byte, ECP</li> <li>USB Interface Standard</li> <li>USB 1.0 compliant</li> <li>12Mbps 1 port</li> </ul> |
| Random Access<br>Memory (RAM)   | 4 MB (expandable up to 68 MB)                                                                                                    |
| Fresh Time                      | 1 K (1024 cycles/16 mS) / 2 K (2048 cycles/32 mS)                                                                                                    |

# Paper Specifications

#### **Overview**

This printer accepts a variety of media, such as cut-sheet paper (including up to 100 % recycled fiber content paper), envelopes, labels, transparencies and custom-size paper. Properties such as weight, composition, grain and moisture content are important factors affecting printer performance and output quality. Paper that does not meet the guidelines outlined in this manual can cause the following problems:

- Poor print quality
- Increased paper jams
- Premature wear on the printer, requiring repairs.

#### Notes:

- Some paper may meet all of the guidelines in this manual and still not produce satisfactory results. This might be the result of improper handling, unacceptable temperature and humidity levels, or other variables over which Samsung has no control.
- Before purchasing large quantities of paper, make sure that the paper meets the requirements specified in this user guide. Always test paper before buying large quantities.

CAUTION: Using paper that does not meet these specifications may cause problems for the printer, requiring repairs. This repair is not covered by the Samsung warranty or service agreements.

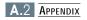

# **Supported Sizes of Paper**

| Paper                    | Dimensions                                                  |                              | Weight                                                                                       | Capacity                               |
|--------------------------|-------------------------------------------------------------|------------------------------|----------------------------------------------------------------------------------------------|----------------------------------------|
| Letter                   | 8.5 X 11 in. (216 X 279 mm)                                 |                              | 16 to 24 lb Bond<br>(60 to 105 g/m²)                                                         | tray • 1 sheet of paper for the manual |
| A4                       | 210 X 297 mm (8.3 X 11.7 in.)                               |                              |                                                                                              |                                        |
| Executive                | 7.3 X 10.5 in. (191 X 267 mm)                               |                              |                                                                                              |                                        |
| Legal                    | 8.5 X 14 in. (216 X 356 mm)                                 |                              |                                                                                              |                                        |
| B5 (JIS)                 | 182 X 257 mm (7.2 X 10 in.)                                 |                              |                                                                                              |                                        |
| Folio                    | 216 X 330 m                                                 | ım (8.5 X 13 in.)            |                                                                                              | input tray                             |
| Minimum Size<br>(custom) | Automatic<br>Input Tray                                     | 95 X 127 mm<br>(3.8 X 5 in.) | (16 to 43 lb ) Bond (75 g/m²)                                                                |                                        |
|                          | Manual<br>Input Tray                                        | 76 X 127 mm<br>(3 X 5 in.)   |                                                                                              |                                        |
| Maximum Size (custom)    | 216 X 356 mm (8.5 X 14 in.)                                 |                              | ,                                                                                            | paper for the automatic input          |
| Transparency             | Same minimum and<br>maximum paper sizes as<br>listed above. |                              | Thickness: .10 X .14 mm (0.0039 X 0.0055 in.)  tray  1 sheet paper for the manual input tray |                                        |
| Labels <sup>b</sup>      |                                                             |                              |                                                                                              | · .                                    |
| Envelopes                |                                                             |                              | up to 90 g/m <sup>2</sup> (16-24 lb)                                                         |                                        |

a. Capacity may vary depending on media weight and thickness, and environmental conditions.

Note: You may experience some paper jams when using any media with a length of less than 127 mm (5 in.). For optimum performance, make sure you are storing and handling the paper correctly. Please refer to "Printer and Paper Storage Environment" on page A.6.

b. Smoothness - 100 to 250 (Sheffield)

## **Guidelines for Using Paper**

For best results, use conventional 75 g/m $^2$  (20 lb) paper. Make sure the paper is of good quality, and free of cuts, nicks, tears, spots, loose particles, dust, wrinkles, voids, and curled or bent edges.

If you are unsure of what type of paper you are loading (such as bond or recycled), check the label on the package of the paper.

The following problems with paper cause print quality deviations, jamming, or even damage to the printer.

| Symptom                                                          | Problem with Paper                                              | Solution                                                                          |
|------------------------------------------------------------------|-----------------------------------------------------------------|-----------------------------------------------------------------------------------|
| Poor print quality or<br>toner adhesion<br>Problems with feeding | Too moist, too rough, too smooth, or embossed; faulty paper lot | Try another kind of paper, between 100 ~ 250 Sheffield, 4 ~ 5 % moisture content. |
| Dropout, jamming, curl                                           | Stored improperly                                               | Store paper flat in its moisture-<br>proof wrapping.                              |
| Increased gray<br>background shading<br>/printer wear            | Too heavy                                                       | Use lighter paper, open the rear output tray.                                     |
| Excessive curl problems with feeding                             | Too moist, wrong grain direction or short-grain construction    | <ul><li>Open the rear output tray.</li><li>Use long-grain paper.</li></ul>        |
| Jamming, damage to printer                                       | Cutouts or perforations                                         | Do not use paper with cutouts or perforations.                                    |
| Problems with feeding                                            | Ragged edges                                                    | Use good quality paper                                                            |

#### Notes:

- Do not use letterhead paper that is printed with low-temperature inks, such as those used in some types of thermography.
- Do not use raised or embossed letterhead.
- The printer uses heat and pressure to fuse toner to the paper. Make sure that any colored paper or preprinted forms use inks that are compatible with this fusing temperature (200 °C or 392 °F for 0.1 second).

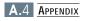

# **Paper Specifications**

| Category             | Specifications                                                                                              |
|----------------------|----------------------------------------------------------------------------------------------------|
| Acid Content         | 5.5 ~ 8.0 pH                                                                                                |
| Caliper              | .094 ~ .18 mm (3.0 ~ 7.0 mils)                                                                              |
| Curl in Ream         | Flat within 5 mm (.02 in.)                                                                                  |
| Cut Edge Conditions  | Cut with sharp blades with no visible fray.                                                                 |
| Fusing Compatibility | Must not scorch, melt, offset, or release hazardous emissions when heated to 200 °C (392 °F) for .1 second. |
| Grain                | Long Grain                                                                                                  |
| Moisture Content     | 4 % ~ 6 % by weight                                                                                         |
| Smoothness           | 100 ~ 250 Sheffield                                                                                         |

# **Paper Output Capacity**

| Output Tray           | Capacity                                 |
|-----------------------|------------------------------------------|
| Face-down output tray | 100 sheets of 20 lb bond (75 g/m²) paper |
| Face-up output slot   | 1 sheet of 20 lb bond (75 g/m²) paper    |

### **Printer and Paper Storage Environment**

Ideally, the printer and paper storage environment should be at or near room temperature, and not too dry or humid. Remember that paper absorbs and loses moisture rapidly.

Heat works with humidity to damage paper. Heat causes the moisture in paper to evaporate, while cold causes it to condense on the sheets. Heating systems and air conditioners remove most of the humidity from a room. As paper is opened and used, it loses moisture, causing streaks and smudging. Humid weather or water coolers can cause the humidity to increase in a room. As paper is opened and used it absorbs any excess moisture, causing light print and dropouts. Also, as paper loses and gains moisture it can distort. This can cause paper jams.

As a result, paper storage and handling are as important as the paper-making process itself. Paper storage environmental conditions directly affect the feed operation.

Care should be taken not to purchase more paper than can be easily used in a short time (about 3 months). Paper stored for long periods may experience heat and moisture extremes, which can cause damage. Planning is important to prevent damage to large supply of paper.

Unopened paper in sealed reams can remain stable for several months before use. Opened packages of paper have more potential for environment damage, especially if they are not wrapped with a moisture-proof barrier.

The paper storage environment should be properly maintained to ensure optimum printer performance. The required condition is 20 ° to 24 °C (68° to 75 °F), with a relative humidity of 45 % to 55 %. The following guidelines should be helpful when evaluating the paper's storage environment:

- Paper should be stored at or near room temperature.
- The air should not be too dry or too humid (due to the hygroscopic properties of paper).
- The best way to store an opened ream of paper is to rewrap it tightly in its moisture-proof wrapping. If the printer environment is subject to extremes, unwrap only the amount of paper to be used during the day's operation to prevent unwanted moisture changes.

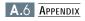

### **Envelopes**

Envelope construction is critical. Envelope fold lines can vary considerably, not only between manufacturers, but also within a box from the same manufacturer. Successful printing on envelopes depends upon the quality of the envelopes. When selecting envelopes, consider the following components:

- **Weight:** The weight of the envelope paper should not exceed 90 g/m² (24 lb) or jamming may occur.
- **Construction:** Prior to printing, envelopes should lie flat with less than 6 mm (0.25 in.) curl, and should not contain air.
- **Condition:** Envelopes should not be wrinkled, nicked, or otherwise damaged.
- **Temperature:** You should use envelopes that are compatible with the heat and pressure of the printer.
- **Size:** You should use only envelopes within the following size ranges.

|                      | Minimum                     | Maximum        |  |
|----------------------|-----------------------------|----------------|--|
| Automatic input tray | 95 X 127mm<br>(3.8 X 5 in.) | 216 X 356 mm   |  |
| Manual input tray    | 76 X 127 mm<br>(3 X 5 in.)  | (8.5 X 14 in.) |  |

Note: You may experience some paper jams when using any media with a length of less than 127 mm (5 in.). This may be caused by paper that has been affected by environmental conditions. For optimum performance, make sure you are storing and handling the paper correctly. Please refer to "Printer and Paper Storage Environment" on page A.6.

# Envelopes with Double Side Seams

Double side-seams construction has vertical seams at both ends of the envelope rather than diagonal seams. This style may be more likely to wrinkle. Be sure the seam extends all the way to the corner of the envelope as illustrated below.

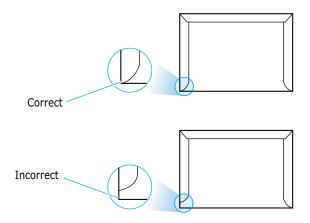

# **Envelopes with Adhesive Strips or Flaps**

Envelopes with a peel-off adhesive strip or with more than one flap that folds over to seal must use adhesives compatible with the heat and pressure in the printer. The extra flaps and strips might cause wrinkling, creasing, or even jams and may even damage the fuser.

### **Envelope Margins**

The following gives typical address margins for a commercial #10 or DL envelope.

| Type of Address  | Minimum         | Maximum         |
|------------------|-----------------|-----------------|
| Return address   | 15 mm (0.6 in.) | 15 mm (0.6 in.) |
| Delivery address | 51 mm (2 in.)   | 89 mm (3.5 in.) |

#### Notes:

- For best print quality, position margins no closer than 15 mm (0.6 in.) from the edges of the envelope.
- Avoid printing over the area where the envelope's seams meet.

#### **Envelope Storage**

Proper storage of envelopes helps contribute to print quality. Envelopes should be stored flat. If air is trapped in an envelope, creating an air bubble, then the envelope may wrinkle during printing. See "Printing on Envelopes" on page 4.7.

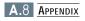

#### Labels

#### CAUTIONS:

- To avoid damaging the printer, use only labels recommended for laser printers.
- To prevent serious jams, always use the face-up output slot.
- Never print on the same sheet of labels more than once or print on a partial sheet of labels.

When selecting labels, consider the quality of each component:

- **Adhesives:** The adhesive material should be stable at 200 °C (392 °F), the printer's fusing temperature.
- Arrangement: Only use labels with no exposed backing between them. Labels can peel off sheets with spaces between the labels, causing serious jams.
- **Curl:** Prior to printing, labels must lie flat with no more than 13 mm (.5 in.) of curl in any direction.
- Condition: Do not use labels with wrinkles, bubbles, or other indications of separation.

See "Printing on Labels" on page 4.10.

## **Transparencies**

Transparencies used in the printer must be able to withstand 200 °C (392 °F), the printer's fusing temperature.

CAUTION: To avoid damaging the printer, use only transparencies recommended for use in laser printers.

See "Printing on Transparencies" on page 4.11.

## Using Your Printer with a USB Cable

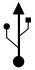

If you have a USB (Universal Serial Bus) port enabled on your computer, and if your computer is running Windows 98, you can connect your ML-1250 printer to the USB chain of devices.

Note: To connect the printer to the USB port of the computer requires a certified USB cable.

You will need to buy the USB 1.0 compliant cable.

And the length should be less than three meters.

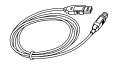

## **Installing the Printer Software**

1. Install PCL 6 driver

To operate your printer with a Windows PC, you must install the PCL 6 printer driver. Place the CD-ROM in the CD-ROM drive and perform the instructions on page 2.8.

- 2. Connect printer with USB cable and install USB driver
- 1 Make sure that both the printer and computer are turned **ON**.
- Plug one end of the USB cable into the USB port on the printer.

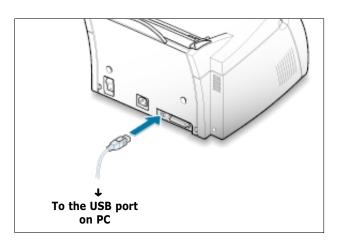

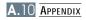

- 3 Plug the other end into the USB port on the computer.
- 4 The Add New Hardware Wizard dialog box appears. Click Next.

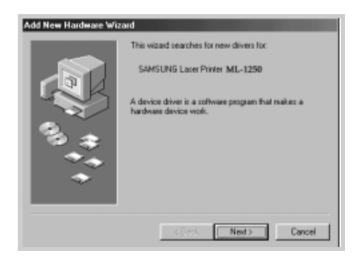

5 Check Search for the best driver for your device and click Next.

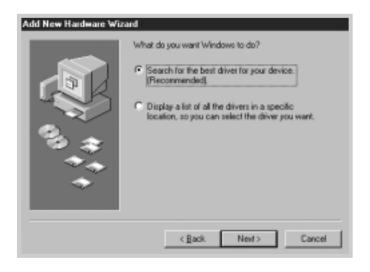

6 Check **CD-ROM drive** and click **Browse**, then choose **D:\USB** (where **D** is the drive letter for the CD-ROM drive).

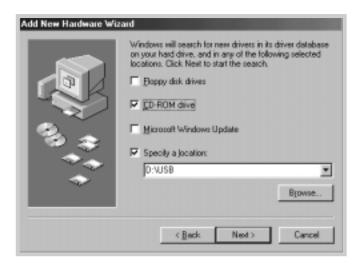

7 Click **Next**. The USB driver will be installed.

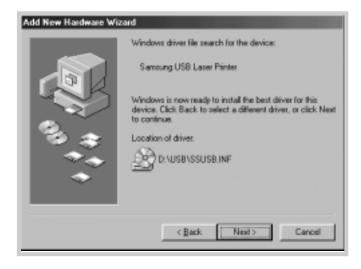

**8** Follow the instructions on the screen to complete the installation.

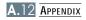

3. Set your PC printer port

3. Set your PC printer 1 From the Start menu, select Settings, then select Printers.

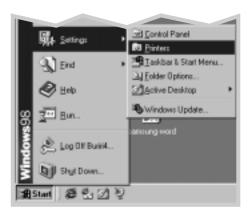

- 2 Select the Samsung ML-1250 PCL 6 printer icon in the Printers folder.
- 3 Select **Properties** from the **File** menu.
- 4 Click the **Details** tab. Select **SSUSB:** (ML-1250) in the **Print to the following port** box. Click **OK**. The setup is now completed.

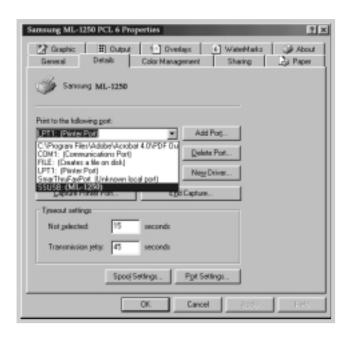

## **Frequently Asked Questions About USB**

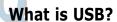

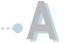

Universal Serial Bus (USB) makes it easy to connect devices to your computer without having to open your PC. USB uses a standard port and plug combination for connecting devices like printers, modems, scanners, and digital cameras. It also offers the benefit of being able to easily add, remove, and move devices.

Because USB is a relatively new technology, we recommended using a parallel printing connection. However, USB is an option to customers who want to print from Windows 98 across the USB cable. If your computer's USB port is enabled and properly setup, you can connect your printer to it or to a chain of USB devices via a USB cable.

### How can I determine if my computer's USB port is enabled?

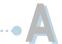

- 1 In Windows 98, select Start → Settings → Control Panel.
- 2 Double-click the System icon.
- 3 Click the Device Manager tab.
- 4 Click the plus (+) icon before the **Universal Serial Bus**Controller item.

If you see a USB host controller and a USB root hub listed, USB is properly enabled. If you have multiple hubs on the USB chain, try connecting your printer to a different hub or to another USB device. Also, make sure the cable connections are firm. (USB hubs are hardware devices into which you can plug multiple USB cables.)

If you do not see these devices listed, refer to your computer's documentation or contact the manufacturer for more information on enabling and setting up USB. Remember, you can always use a parallel cable to connect your printer's parallel port to your computer. (If you decide to switch to a parallel cable connection, you may need to remove and reinstall the printer software.)

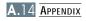

# Can other users on my USB chain print to my ML-1250 printer on the USB chain?

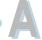

Yes. Windows 98 allows you to "share" your printer using software settings on your computer. After others on the USB chain have installed the printer software for your specific printer, they can print to your shared printer.

After I install my printer, why isn't my ML-1250 printer assigned to an LPT printer port in the Print dialog box of my software application?

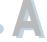

USB uses a different naming convention for USB devices. After the printer has been installed, you see **SSUSB:(your printer name)** instead of **LPT**.

## How can I increase printing speed and quality?

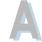

When operated on a USB chain, your printer may become slower if other USB devices are being used while you're printing. For optimal print performance, avoid using other devices in the USB chain while printing.

# Using Your Printer with Macintosh

Your printer supports Macintosh system with a built-in USB interface. When you print a file from Macintosh, you can use the PCL driver to support your printer's major printing features.

## **System Requirements**

To use your ML-1250 printer and its software with a Macintosh, your system should have:

#### **Macintosh Hardware Requirement:**

- One of the following Macintosh models:
  - -Power Macintosh series (with external network connection)
  - -Power Macintosh G3, G4
  - -iMac series
  - -PowerBook series
  - -iBook series
- USB interface

#### **Macintosh System Requirement:**

System 8.0 or later

## **Installing Software for Macintosh**

### Connecting to Macintosh

You can connect the printer to your Macintosh using the USB interface.

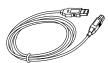

1 Turn off the printer and computer.

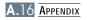

2 Hold the USB cable so the \$\frac{1}{2}\$ icon faces up and connect it to your printer's USB connector.

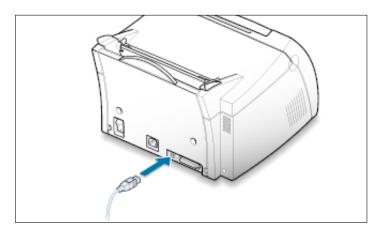

3 Connect the other end of the cable to an available USB port on your Macintosh computer. If you have any connecting problems, please refer to your computer documentation.

Note: If you are using a USB hub, connect the printer's cable to the first tier of the hub or the printer may malfunction. If the printer doesn't work with the hub, connect it directly to the USB port.

#### **Installing Software**

- 1 Turn on your computer and printer.
- 2 Insert the CD-ROM which came with your printer into the CD-ROM drive.
- 3 Double-click the Samsung ML-1250 on your Macintosh desktop.
- 4 Select the correct language, then click **Continue**.
- 5 Click **Install**.
- 6 After installation is complete, click **Quit**.

#### **Choosing PCL Driver**

- 1 From the **Apple** menu, select **Chooser**.
- 2 From the left pane of the Chooser window, click SAMSUNG PCL. Then the Samsung printer name will appear in the right pane of the Chooser window.
- 3 Click the Samsung PCL driver, and close the Chooser window.
- 4 You see the message box indicating that you have changed your current printer. Click **OK**.
- 5 Then you see the Samsung PCL printer icon is created as a desktop printer.

## **Printing from a Macintosh**

When you print with a Macintosh, you need to check the printer software setting in each application you use. Follow these steps to print from a Macintosh:

- 1 Open a Macintosh application and select a file you want to print.
- 2 Open the File menu, and click Page Setup (Document Setup in some applications). You see the Page Setup dialog box.

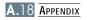

3 Choose your paper size, orientation, paper type and other options and click **OK**.

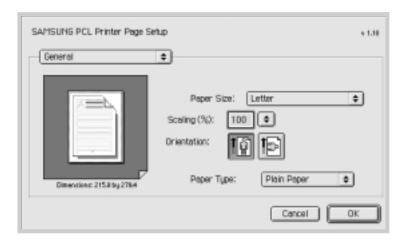

Choose Watermark if you want to add a watermark to each page in your document to emphasize its purpose or indicate how it should be handled. For details on the watermark option, see page 5.14.

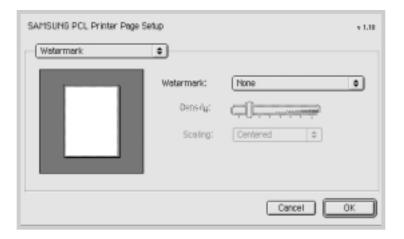

- 4 Now open the **File** menu and click **Print**. You see the main printer settings dialog box.
- 5 Choose the number of copies and indicate which pages you want to print. For advanced printing features, select the desired option. For details, see page A.21.

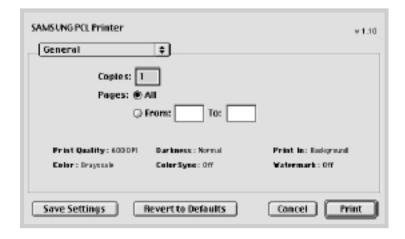

Select the desired option for advanced printing features.

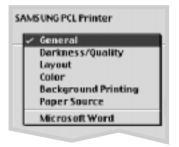

6 Click **Print** when you are finished checking your settings.

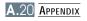

## **Advanced Printing**

The Page Setup dialog box contains five categories of page setup properties. Listed below is the name of each property.

- -Darkness/Quality
- -Layout
- -Color
- -Background Printing
- -Paper Source

Figures below display each property in the Page Setup dialog box.

### Darkness/Quality

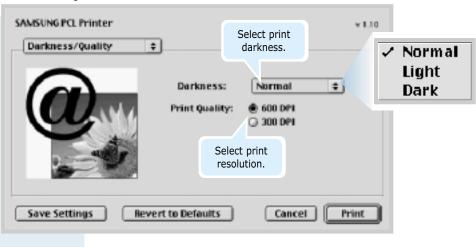

### Layout

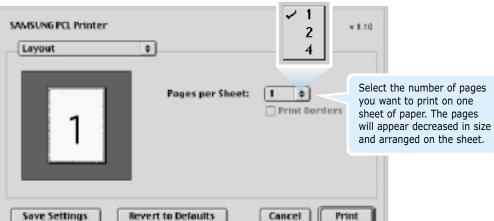

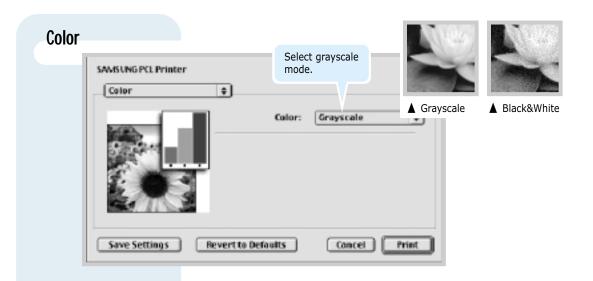

#### **Background Printing**

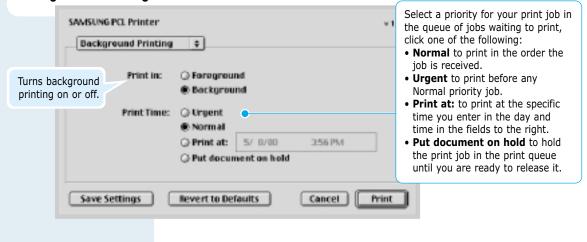

### Paper Source

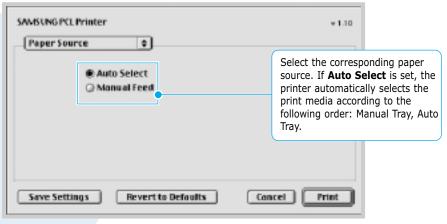

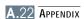

# **Printing from DOS Applications**

While your printer is primarily a Windows printer, you can also print from a DOS software program using the Remote Control Panel utility provided in the ML-1250 CD-ROM.

## **About Remote Control Panel for DOS**

DOS users have access to many printer features through specific DOS printer drivers; however, many software manufactures do not develop printer drivers for their software programs. The Samsung ML-1250 printer provides the DOS software control panel for improved printer control when DOS printer drivers are not available or when certain print settings are not available through DOS software programs.

#### Notes:

- ML-1250 printer's Remote Control Panel for DOS can be used when the printer is connected via the parallel interface.
- The ML-1250 printer's Remote Control Panel is not a printer driver. It should be used to set print settings that are not available through DOS software programs. Printer drivers are supplied by the manufacturers of your DOS software programs. If your DOS software program does not include a printer driver for your Samsung printer, contact the manufacturer of the software program or use one of the alternate printer drivers.

## **Installing the Remote Control Panel for DOS Users**

The Remote Control Panel utility is provided on the printer software CD-ROM. If you do not have a CD-ROM drive, refer to "Installing Software from Diskette" on page 2.13 for information on obtaining printer software on diskettes.

#### To install the DOS Remote Control Panel:

- 1 Insert the printer software CD-ROM or RCP diskette in your computer's drive.
- 2 At the DOS prompt, make a directory that you want to use for the DOS software and change to that directory.
- 3 From the floppy drive, type:
   COPY x:\\*.\* (where x is the floppy drive designator)

From the CD-ROM drive, type:

**COPY x:\1250\xxx\RCP\\*.\*** (where **x** is the CD-ROM drive designator and **xxx** is the designator for your language. See the list on the left for the designator for each language).

Then press **Enter**.

#### **Language Codes**

| Code | Language |
|------|----------|
| DEU  | German   |
| ENG  | English  |
| SPN  | Spanish  |
| FRN  | French   |
| ITA  | Italian  |
|      |          |

## **Selecting Print Settings**

When you are running DOS, you can use this Remote Control Panel to select print settings that may not be available from some DOS programs. Typically, duplicate print settings that are selected from a DOS software program override print settings selected in the ML-1250 Remote Control Panel.

Note: After you change the RCP settings, you must send it to the printer by pressing **Send** on the RCP screen.

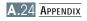

#### To access the Remote Control Panel

- 1 Make sure that the Remote Control Panel is in your path statement. You can check your path by typing **PATH** and pressing **Enter**. If the Remote Control Panel directory is not in your path, you will have to change to the default directory **C:\DOSUTIL** to start the program.
- 2 At the DOS prompt, type **DOSRCP** and press **Enter**.

After the Remote Control Panel appears, you can activate its selections in one of two ways:

- With the mouse Move the mouse to position the pointer on the desired selection, then click the left mouse button.
- With the keyboard Press the key that corresponds to the highlighted letter in the selection name.

The Remote Control Panel allows you to access the following features:

#### **PRINTING**

- Paper Size sets the paper size.
- Paper Source sets the default paper source.
- **Copies** sets the number of copies printed for each page.
- **Orientation** determines how the output is printed on the page.
- **Top Margin** sets the top margin of the print material.
- Left Margin sets the left margin of the print material.
- Auto CR sets how the printer performs a carriage return.
- Quality determines the print resolution.

#### **CONFIG**

- Power Save determines the length of time the printer waits after a job is printed before it goes to a reduced power state. If the printer is used frequently, select OFF which keeps the printer ready to print with the minimum warm-up time. This uses more electricity to keep the printer warm and ready to print.
- **Econo Mode** determines the toner quantity the printer should use when printing. If set to **ON**, the printer conserves toner when printing. The default value is **OFF**, which provides 100% usage.
- **Auto Continue** determines what action the printer should take when a manual feed print job is sent to the printer and there is no paper in the Manual input tray. If set to **ON**, the printer will pick up the paper from the Automatic input tray after fifteen seconds. Otherwise, the printer will wait for you to load paper in the Manual Tray.
- Jam Recovery determines what action the printer should take when a paper jam occurs. When set to **OFF**, the printer does not reprint a page that has jammed. When set to **ON**, the printer keeps the image in memory for a printed page until the printer signals that the page has successfully printed. The printer reprints all jammed pages.
- **Altitude** With this option checked, you can optimize the print quality for a low pressure area, such as a high ground.

#### **JOB**

- **Timeout** determines the amount of time (in seconds) the printer will wait before printing the last page of a print job that does not end with a command to print the page or a formfeed character. Valid range is 0 to 300 seconds.
- Paper Type provides the printer with information about the type of paper to be used for a print job. For the best result, set this to the paper type you loaded in the paper tray in the printer. When using the plain paper, set this to **Default**.
- **SRT Mode** makes the printer optimize the print quality to 1200 dpi class image quality.

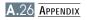

#### **TEST**

**Demonstration Page** prints the demonstration page. It shows features, the specifications, a list of the user default settings and the amount of printer memory available for printing.

#### PCL 5e

- **Typeface** allows you to select the desired typeface. This setting is ignored when the software application specifies a font.
- **Symbol Set** determines the symbol set. A symbol set is a set of alphabetic and numeric characters, punctuation, and special symbols used when printing with a selected font.
- **Pitch** sets the font pitch (only if you have selected a scalable monospaced font). Pitch refers to the number of fixed-space characters in a horizontal inch of type.
- **Lines Per Page** sets the number of lines that print on each page. The setting can range from 5 to 128 lines per page.
- **Point Size** sets the font point size (only if you have selected a scalable typographic font). Point size refers to the height of the characters in the font. One point equals approximately 1/72 of an inch. You can select point sizes from 4.0 to 999.75 in increments of 0.25 points.
- **Courier** determines the courier font type: Regular or Dark.

## **Linux Driver Installation**

This Linux driver is designed for Samsung ML-1250 printer and supports Linux Red Hat 6.0 or higher and Intel Linux. If your Linux version is not included, this driver might not work properly.

- Install Setup Script file configuration
  - a. /cdrom/linux/install/install.sh
  - b. /cdrom/linux/install/ssprt.db
  - c. /cdrom/linux/install/readme.txt

### Installation

To install the driver, open the x terminal screen and take the following steps:

# 1. Mount the CD-ROM drive.

Note: To mount the CD-ROM drive, you must be a super user or must be authorized to mount the CD-ROM by the super user. If you fail to mount the CD-ROM drive, ask the system administrator.

To mount the CD-ROM drive:

- 1 Insert the Samsung ML-1250 CD-ROM into the CD-ROM drive.
- 2 Mount the CD-ROM drive under a directory like /mnt in order to access the files on the CD-ROM: >mount -t iso9660 /dev/cdrom /mnt/cdrom

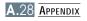

#### 2. Install setup script.

For details on installing the setup script, refer to the /cdrom/linux/readme.txt file.

Add the driver to the printer list by typing in:
/cdrom/linux>install.sh (or)
/cdrom/linux>./install.sh (if the path of the current
working directory is not determined.)

#### 3. Set up the printer filter.

To set up:

- 1 Run **printtool** at x terminal.
- 2 To add the printer driver, click the **Add** button.
- 3 In the Add a Printer Entry window, decide the printer type you will use. Select **Local Printer** if you have a PCconnected printer.
- 4 Click the **OK** button.
- 5 If the Info button appears, ignore it, then click the OK button.
- 6 The Edit xxxx Entry window opens (where xxxx is the printer type you have selected at step 3).

If you are not an advanced user, do not change the Names/Spool Directory/File Limit in Kb/Printer Device option.

- 7 Click the Select button in the Input Filter to access filter setup.
- 8 Select **Samsung Printer PCL 5e Compatible** for the Printer Type item. Then select the default resolution and paper size.
- **9** To save the setting, press the **OK** button.
- 10 In the Edit xxxx Entry window, press the **OK** button to complete the printer driver installation.
- 11 You can find that the printer driver is added to the driver window. Select **Quit** from the **PrintTool** menu.

## **Installing Optional Memory Card**

Your printer is a full-featured laser printer that has been optimized to meet most of your printing needs. Recognizing that each user may have different requirements, however, Samsung makes the optional memory card available to enhance the printer's capabilities.

#### **Precautions**

#### **DISCONNECT THE POWER CORD:**

Never remove the printer control board while the printer is plugged in.

To avoid the possibility of electrical shock, always disconnect the power cord when installing or removing ANY internal or external printer option.

#### **DISCHARGE STATIC ELECTRICITY:**

The control board and the Memory SIMM are sensitive to static electricity. Before installing or removing an internal option, discharge static electricity from your body by touching something metal, such as the metal back plate on any device plugged into a grounded power source. If you walk round before finishing the installation, discharge any static electricity once again.

#### Installation

Additional printer memory is provided on SIMMs (single in-line memory modules).

Note: ML-1250 has 4 MB standard of the printer memory and you can expand the memory up to 68 MB.

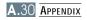

1 Turn the printer power off and unplug all cables from the printer.

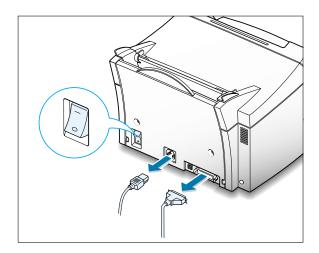

2 Open the front cover and remove the toner cartridge.

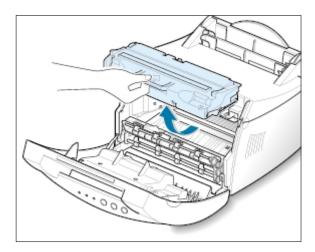

3 Remove the paper output support and push down on the paper support until it is recessed into the printer body.

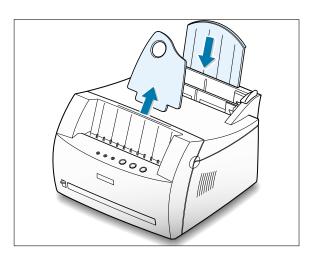

#### **Installing Optional Memory Card**

4 Turn the printer upside down, and remove one screw securing the shield cover, then remove the cover.

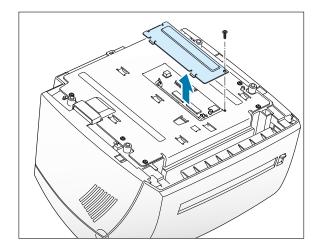

5 Locate the connector on the control board.

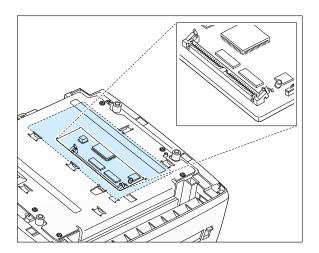

6 Hold the memory SIMM so that the notch 1 and the connection point 2 are aligned with the slot as shown, and insert it all the way into the connector at a 30 degrees angle.

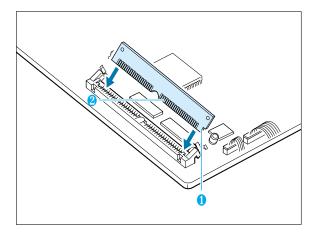

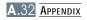

7 Push the SIMM down until it snaps into place.

Make sure that the SIMM is secured in place by the metal clips and pins on both sides of the connectors.

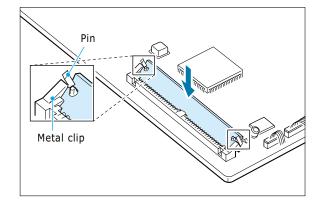

Note: When you disassemble the memory card, push out on the metal clips at each end of the connector, and pull it as shown.

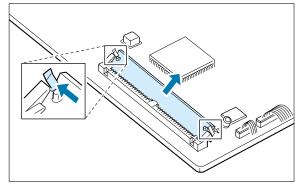

Reassemble the shield cover, turn the printer back over, and replace the toner cartridge.

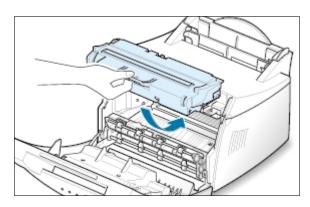

9 Reconnect the printer cable and the power cord and turn the printer on. Then, replace the supports.

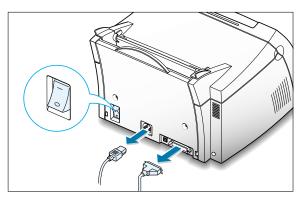

# INDEX

| Α                                                                                                    | F                                                                                                    |
|----------------------------------------------------------------------------------------------------|----------------------------------------------------------------------------------------------------|
| automatic input tray loading paper 4.5 paper source setting 5.3                                                                                                    | face-down output tray 4.4 face-up output slot 4.4 features 1.1 fitting to a selected paper size 5.8                                                                    |
| cancel, print job 5.5 Cancel/Reprint button 3.2 cardstock, print 4.13 clean, printer 6.4 clean sheet, print 6.5 components 1.2 control panel buttons 3.1 lights 3.3             | G graphic mode 5.13 graphic properties 5.11  H halftoning 5.13                                                                                                    |
| D Data light 3.3 Demo button 3.1 demo page, print 2.7 diskette, install software 2.13 DOS RCP A.23 driver access 5.1 install 2.8 Linux A.28 Macintosh A.16 remove 2.11 USB A.10 | install Linux driver A.28 Macintosh A.16 optional memory card A.30 PCL driver 2.8 software from diskette 2.13 toner cartridge 2.2 USB driver A.10  J jam see paper jam |
| E envelopes, print 4.7 Error light 7.17 error messages 7.17                                                                                                    | L labels, print 4.10 letterhead, print 4.12 Linux A.28 load, paper In the automatic input tray 2.4 in the manual input tray 4.5                                        |

| M                                          | Paper light 3.3                                                                        |
|--------------------------------------------|----------------------------------------------------------------------------------------|
| Macintosh A.16 manual input tray           | paper orientation, setting 5.3 paper out, indication 3.3, 7.17 paper size, setting 5.3 |
| loading paper 4.5 paper source setting 5.3 | paper source, setting 5.3 paper type, setting 5.3                                      |
| memory card, installing A.30               | parallel, connection 2.6                                                               |
| multiple pages on one sheet, print 5.7     | posters, printing 5.9                                                                  |
|                                            | power. turning on 2.7                                                                  |
|                                            | print media see <i>paper</i>                                                           |
|                                            | printer light patterns 3.3, 7.17 print quality problem, solving                        |
| N                                          | back of printouts dirty 7.15                                                           |
| network, setup 5.22                        | background scatter 7.14                                                                |
| n-up printing 5.7                          | black pages 7.15                                                                       |
|                                            | character voids 7.16                                                                   |
|                                            | checklist 7.12                                                                         |
| 0                                          | curl or wave 7.15                                                                      |
| 0                                          | dropouts 7.12                                                                          |
| orientation 5.3                            | gray background 7.13<br>horizontal stripes 7.16                                        |
| output lever 4.4                           | light print or fade 7.11                                                               |
| output location, select 4.4                | loose toner 7.16                                                                       |
| overlays, print 5.17                       | misformed characters 7.14                                                              |
|                                            | page skew 7.14                                                                         |
|                                            | toner smear 7.13                                                                       |
| D                                          | toner specks 7.12                                                                      |
| P                                          | vertical lines 7.12                                                                    |
| page overlays, print 5.17                  | vertical repetitive defects 7.13 wrinkles or creases 7.15                              |
| paper                                      | printer driver see <i>driver</i>                                                       |
| acceptable size and capacities 4.2, A.3    | printer option, memory A.30                                                            |
| choose 4.1                                 | printer software, install 2.8                                                          |
| guidelines 4.3, A.4                        |                                                                                        |
| load 2.4, 4.5<br>specifications A.2        |                                                                                        |
| storage environment A.6                    |                                                                                        |
| paper jam, clear 7.6                       |                                                                                        |
| input area 7.7                             |                                                                                        |
| inside the printer 7.8                     |                                                                                        |
| output area 7.6                            |                                                                                        |
| tips avoiding paper jams 7.10              |                                                                                        |

Paper light

| printing                                                      | S                                           |
|---------------------------------------------------------------|---------------------------------------------|
| cancel 5.5                                                    |                                             |
| cleaning sheet 6.5                                            | setup printer chapter 2                     |
| demo page 2.7                                                 | specifications                              |
| fitting to a selected paper size 5.8                          | paper A.2                                   |
| general problems, solving 7.2                                 | printer A.1<br>SRT mode 5.12                |
| help 5.5                                                      |                                             |
| last page 5.21 multi pages on one sheet 5.7                   | system error 7.18                           |
| multi pages on one sheet 5.7<br>on a network environment 5.22 |                                             |
| page overlay 5.17                                             |                                             |
| posters 5.9                                                   | Ţ                                           |
| quality problems, solving 7.11                                | •                                           |
| watermarks 5.14                                               | toner cartridge                             |
| problem, solving                                              | clean 6.5                                   |
| checklist 7.1                                                 | install 2.2                                 |
| common windows problems 7.20                                  | life expectancy 6.1                         |
| error messages 7.17                                           | recycle 6.1 redistribute toner 6.2          |
| general 7.2                                                   | save toner 5.6                              |
| paper jam 7.6                                                 | storage 6.1                                 |
| print quality 7.11                                            | Toner Save button 3.2, 5.6                  |
|                                                               | transparency, print 4.11                    |
|                                                               | troubleshooting see <i>problem, solving</i> |
|                                                               | around the production, conting              |
| Q                                                             |                                             |
| quality, problems 7.11                                        |                                             |
| quality, problems /III                                        | U                                           |
|                                                               | uninstall, driver 2.11                      |
| _                                                             | unpacking 2.1                               |
| R                                                             | USB cable, setup A.10                       |
| reprint, last page 5.21                                       |                                             |
| resolution 5.12                                               |                                             |
|                                                               | 107                                         |
|                                                               | W                                           |
|                                                               | watermark, print 5.14                       |
|                                                               | • •                                         |
|                                                               |                                             |

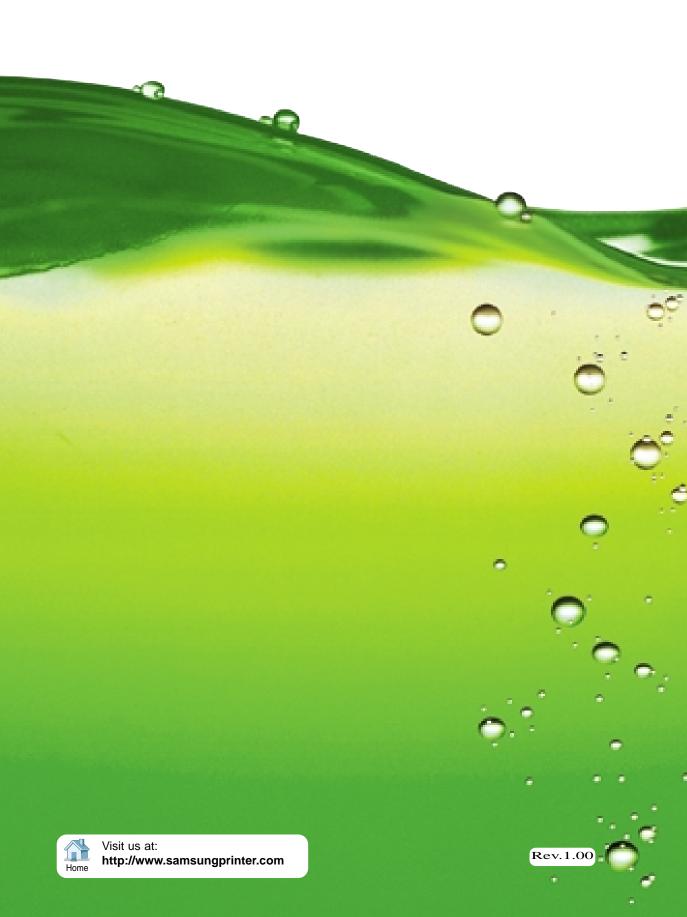